## **Janela 2 -2019 - Frango Pesto cream cheese**

Como fazer o ajuste de preços adicionais?

Como ativar novo sabor - Frango pesto cream cheese

## **Janela 2 -2019 - Frango Pesto cream cheese**

Devido a mudança de janela e alterações de sabores e preços nos lanches do dia, se torna necessário o ajuste no Inteligência Subway.

## **Importante**

Permanência das promoções: Barato do Dia e Baratíssimo **(sem alterações).**

Precifique seu cardápio, combos e ative os novos ícones no Painel de Promoções.

Para efetuar os ajustes, acesse o módulo Inteligência Subway:

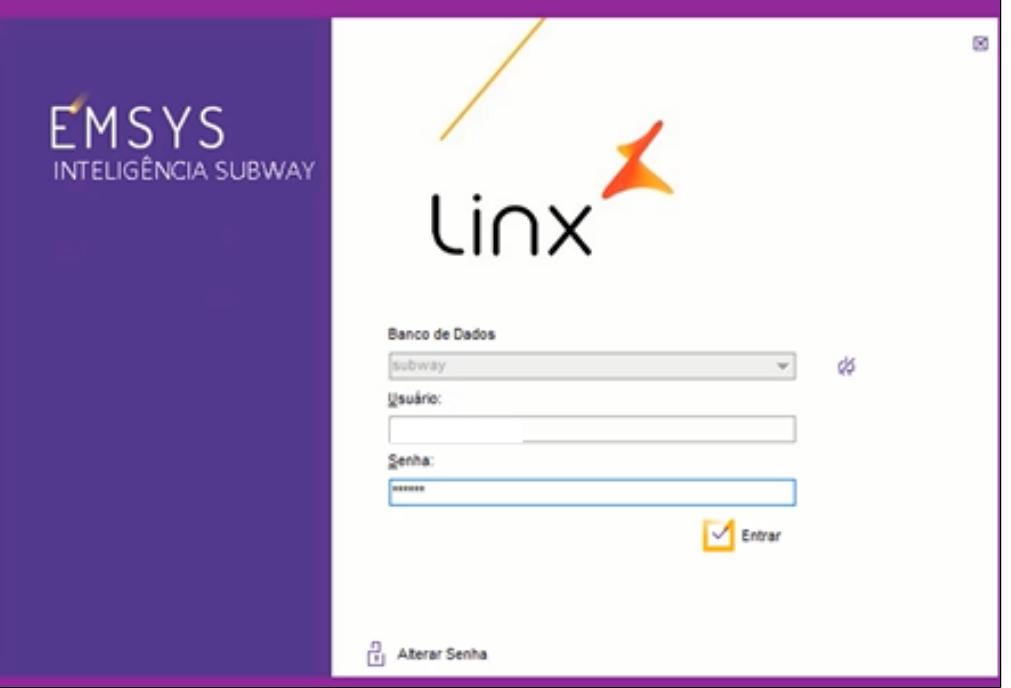

Com a aplicação aberta, acesse o menu superior, **"Cadastro < Otimizador de atualização de preços"**

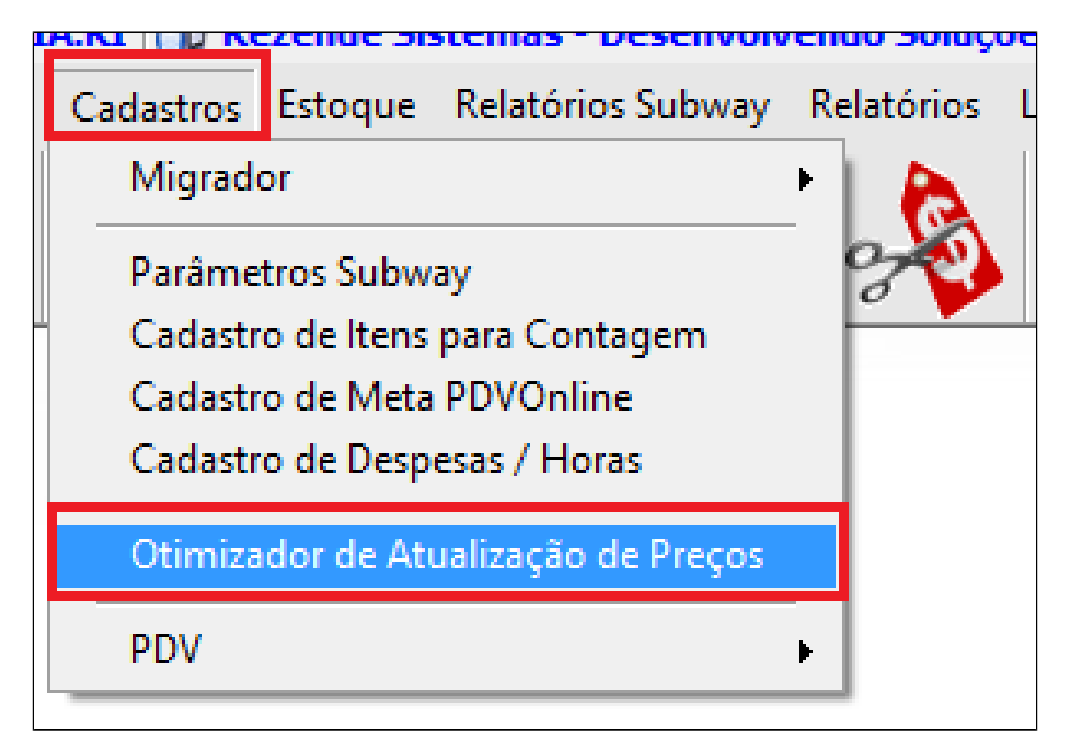

**Com o otimizador aberto, acesse a aba correspondente para atualizar seu cardápio conforme tabela local. Coloque a data de início e clique em atualizar.**

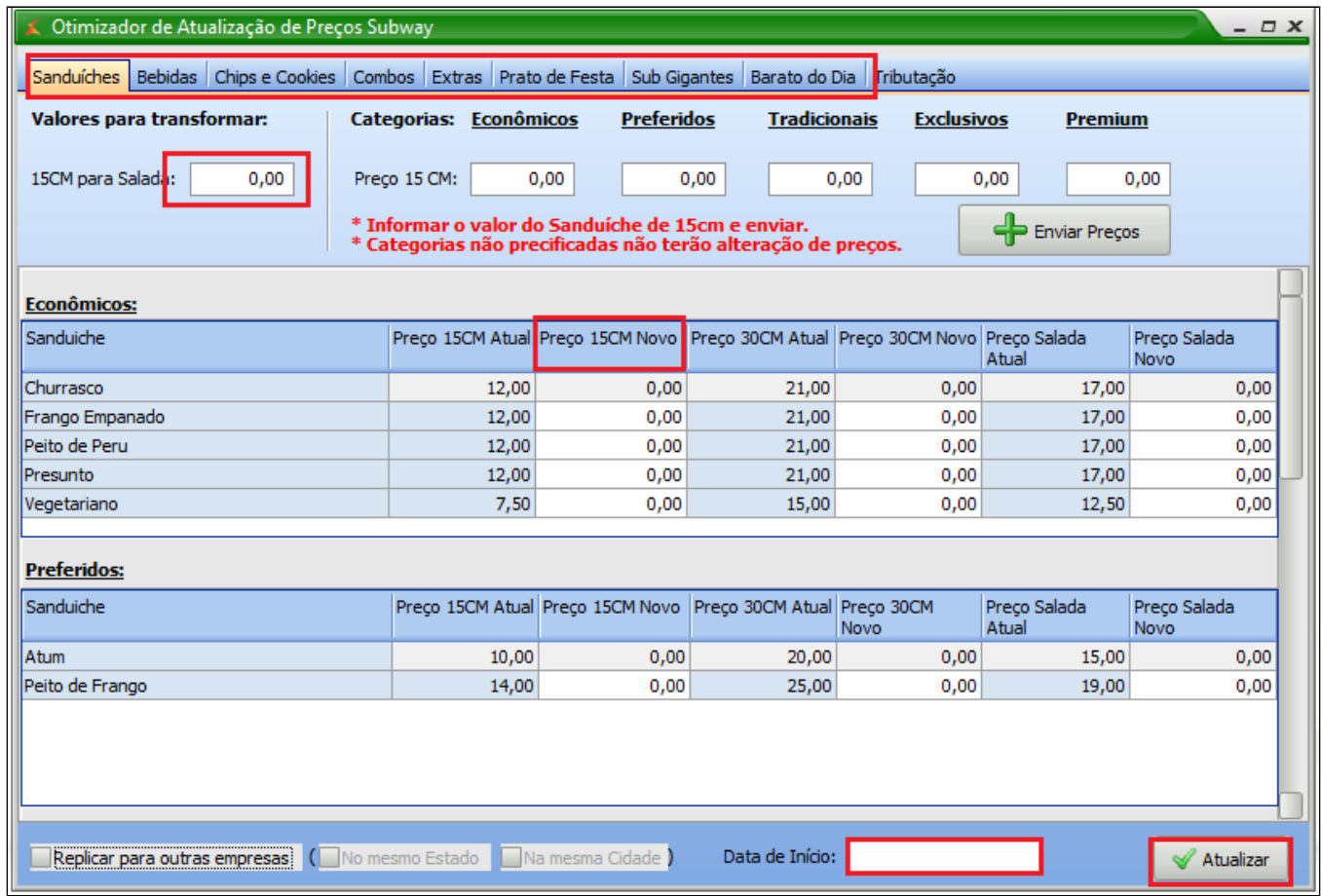

**Dica**

Aproveite para conferir todos os preços do seu cardápio. Dessa forma, evita-se erro de **"Item sem cadastro" na hora da venda.**

Com todos os novos preços atualizados, vamos agora ativar **a janela 2 2019**

Acesse: **Cadastros > PDV > Promoções > Painel de Promoções**

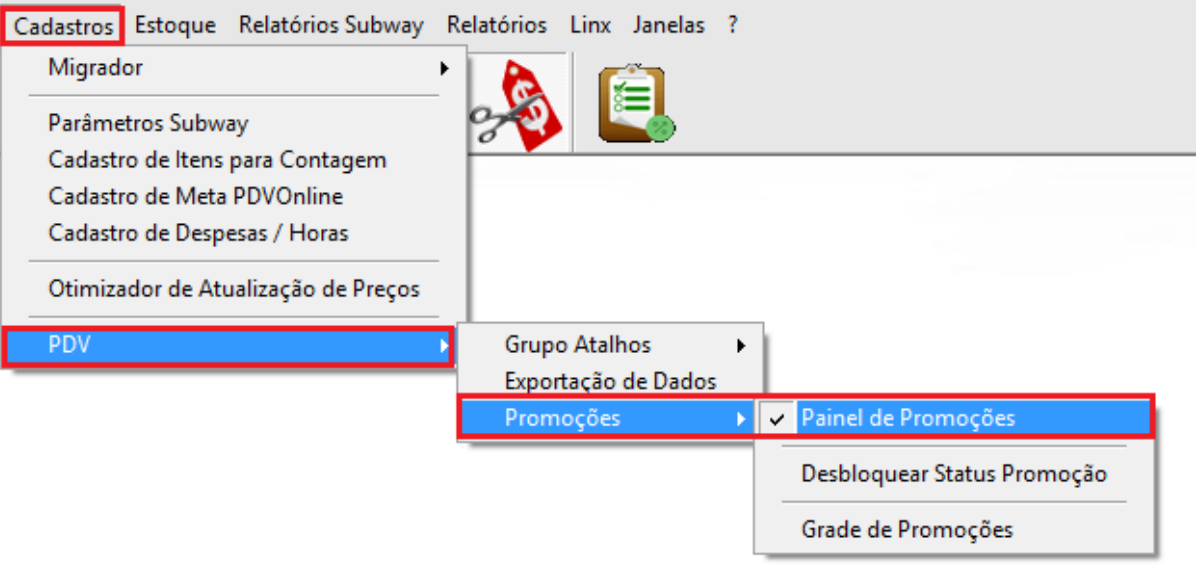

Com o painel aberto, selecione a opção de **"Atalhos Janela 2 13-03-2019,** clique em ativar e confirme a operação.

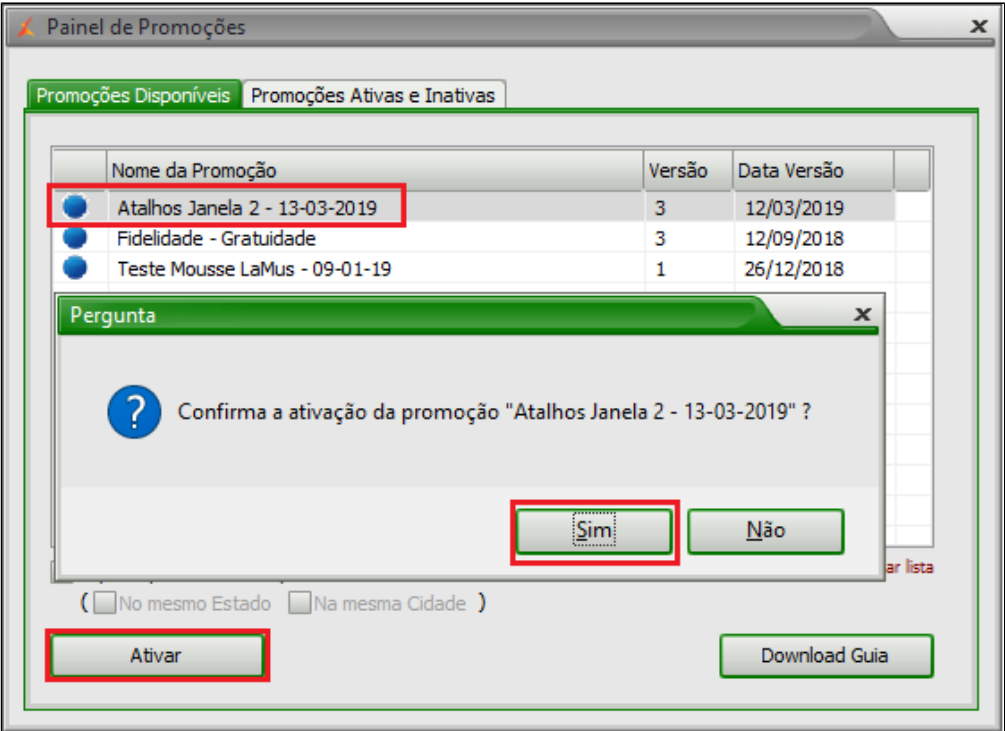

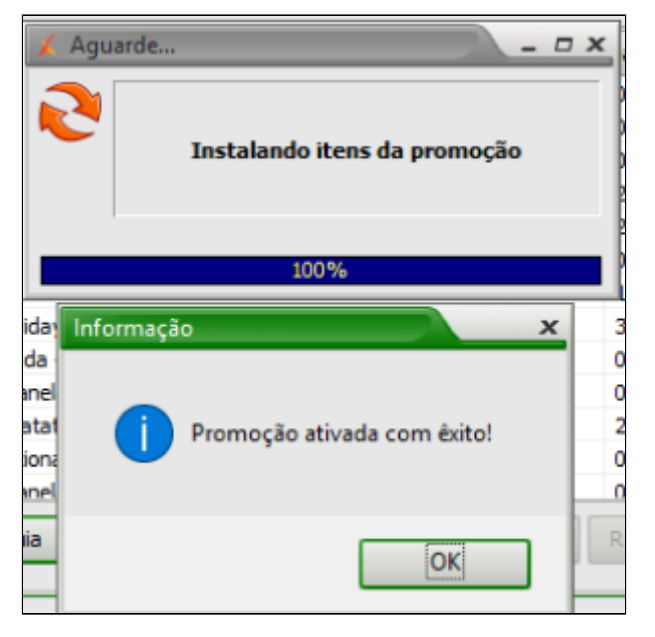

Após ter feito as alterações, acesse: **Cadastros > PDV > Exportação de dados**

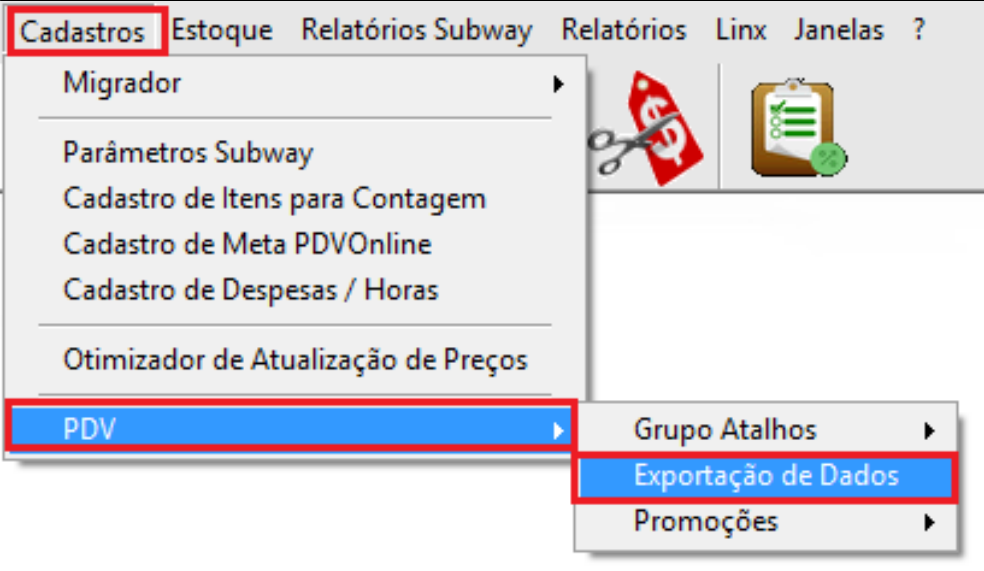

Selecione o PDV, e marque as opções **"Item", "Atalhos" e "Alíquota Imposto NCM",**

Para finalizar clique em **"Exportar Dados".**

Atalho da nova bebida que será criada no PDV.

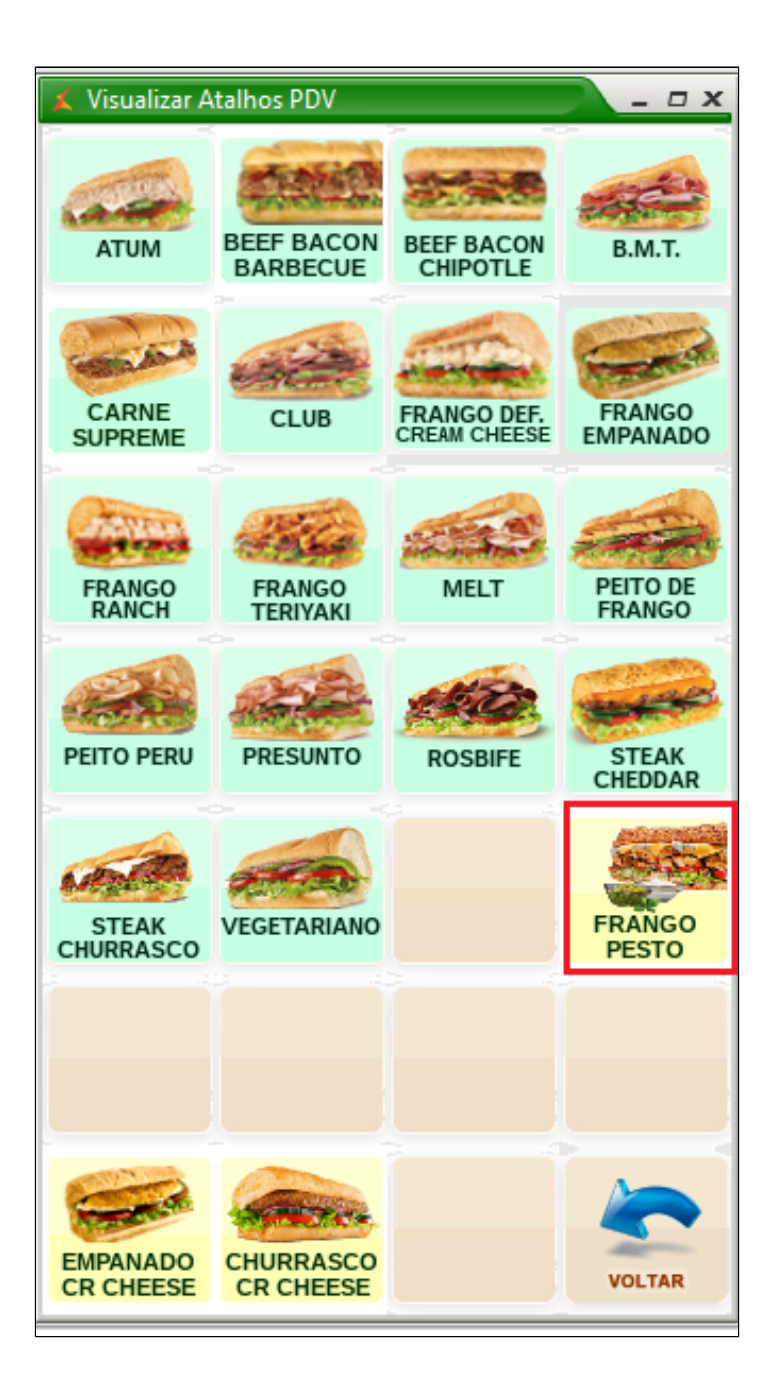

**Faça a exportação de dados sempre pelo módulo Inteligência Subway.**

**\*\*\* SOMENTE EXPORTAR NO DIA QUE INICIA A JANELA \*\*\***

**Está com alguma dúvida?**

**Consulte todos nossos guias na busca de nossa página principal [Clicando aqui](https://share.linx.com.br/display/FSRASC/LINX+FOOD+SERVICE+-+EMSYS)**